# **MODERN DIGITAL** ORTHODONTICS QUALITY AND EFFICIENCY

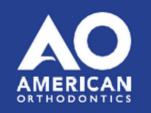

# Notes on installing the software OnyxCeph<sup>3</sup>™

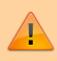

The two-year education course **Modern Digital Orthodontics** organized by American Orthodontics includes a single-user license of the OnyxCeph<sup>3</sup><sup>™</sup> orthodontic software. The installation should take done on a notebook which is available for the entire duration of the course and which meets the requirements described below in order to be able to work with the software on it without problems.

### **Hardware Requirements**

Details

#### **Operating system**

OnyxCeph<sup>3</sup><sup>™</sup> runs on all current Windows<sup>™</sup> operating systems - so you should use Windows<sup>™</sup> 10 or Windows<sup>™</sup> 11. If you want to use a MacBook, then a current Windows<sup>™</sup> must also be installed on it and bootable via Bootcamp. Installation and use under Parallels is not recommended for performance reasons.

#### **Computer mouse**

For the practical work with OnyxCeph<sup>3</sup><sup>™</sup> the use of a 2D computer mouse (preferably with mouse wheel) as input device is indispensable. A 3D mouse (e.g. SpaceMouse from 3Dconnexion) can be helpful, but is not required.

## **Graphics card**

The 3D functions in OnyxCeph<sup>3™</sup> use OpenGL version 4. Optimal for this is an external GeForce graphics card from NVIDIA or other manufacturers. With some limitations in terms of performance, notebooks with Intel on-board graphics can also be used. However, it is important that the respective graphics has the latest driver. Please note these ►hints for updating the graphics driver.

#### Installation

Details

Install the latest version of the OnyxCeph<sup>3</sup><sup>™</sup> software on the notebook. Use the following download link for this:

Downloadlink | (gültig bis 28.02.2023)

If the download link has already expired, request a new one under Download request..

Unzip the downloaded ZIP file and from there call the installer OnyxCDMenu.exe to perform the installation of the local database (Install Server) and the local workstation (Install Client) one after the other. Detailed instructions for the installation can be found here: 
Installation instructions.

#### Activation

#### Details

After the first start of OnyxCeph<sup>3</sup><sup>™</sup> call the program OnyxRegister via menu item [Options|Register]. Enter in **step 1** your personal data. Select 3D PRO as program version, i.e. license type OSL and Wire Transfer as payment method<sup>1</sup>.

In **Step 2**, click on the [**Email**] button to request the activation code for Step 3. If the notebook does not have an Internet connection, save the license request as a file by clicking [**File**] at the bottom left and send it as an e-mail attachment to support@onyx-ceph.de.\\.

You will then receive the activation code for **Step 3** to the e-mail address stored in your registration, which you can paste via clipboard. The unlock code is generated manually at Image Instruments, which is why, depending on the time zone, several hours may pass between request and provision of the key in exceptional cases.

After inserting the activation code, confirm the license conditions and the revocation policy and start the activation with button [**Register**].

Please note that the registration can only be completed if you have closed the main OnyxCeph<sup>3</sup><sup>™</sup> program before. An animation on how to perform the activation can be found here: license activation.

<sup>1</sup> Although, you will not be extra charged need to do a selection here.

#### Notes

Detailed information about the software can be found here in the OnyxWiki. We kindly ask you to complete the described preparations as soon as possible before the course starts, because there will be no time for installation and activation during the webinar.

From: http://www.onyxwiki.net/ - [OnyxCeph<sup>3</sup>™ Wiki]

Permanent link: http://www.onyxwiki.net/doku.php?id=en:mdo&rev=1674822187

Last update: 2023/01/27 13:23

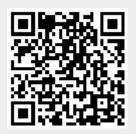